## **Mbelbo**

## Hoe de functie online betalen activeren in uw Belbo agenda.

Alvorens u gebruik kan maken van de module online betalen dient u eerst een stripe account aan te maken o[p www.stripe.com](http://www.stripe.com/)

- Stripe is een betalingsprovider die kan gekoppeld worden met Belbo.
- Stripe hanteert geen abonnementskosten maar een vast percentage naargelang de betaalvorm die word gekozen.
- In uw stripe account treft u api keys. Dit zijn unieke sleutels die u in belbo moet plakken, geef deze sleutels aan niemand door. Ze zijn persoonlijk

Wat moet u doen in belbo

1. Druk op instellingen, kies daarna module toevoegen

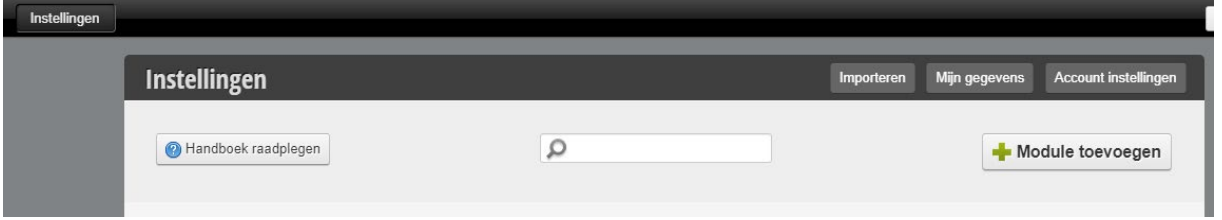

2. Kies links online-booking en selecteer de module online betalen

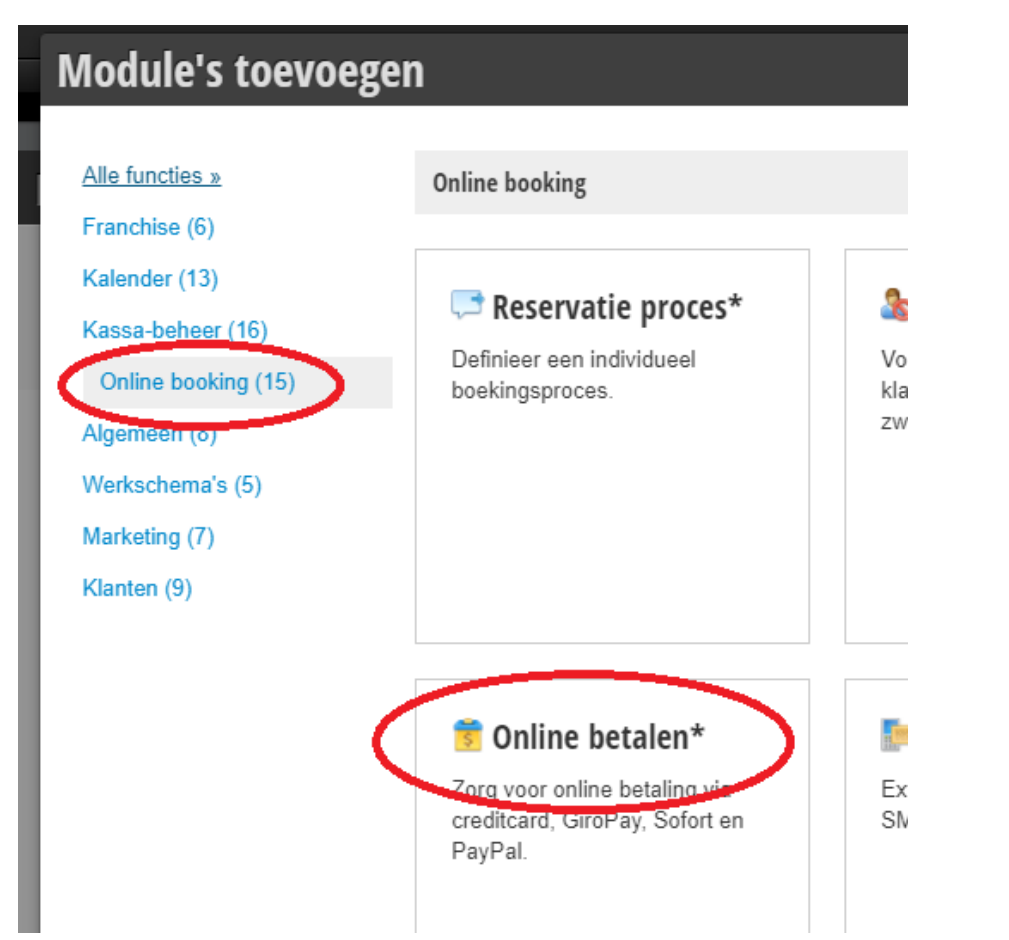

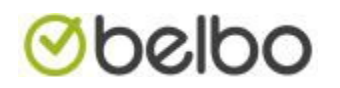

3. Druk op activeren

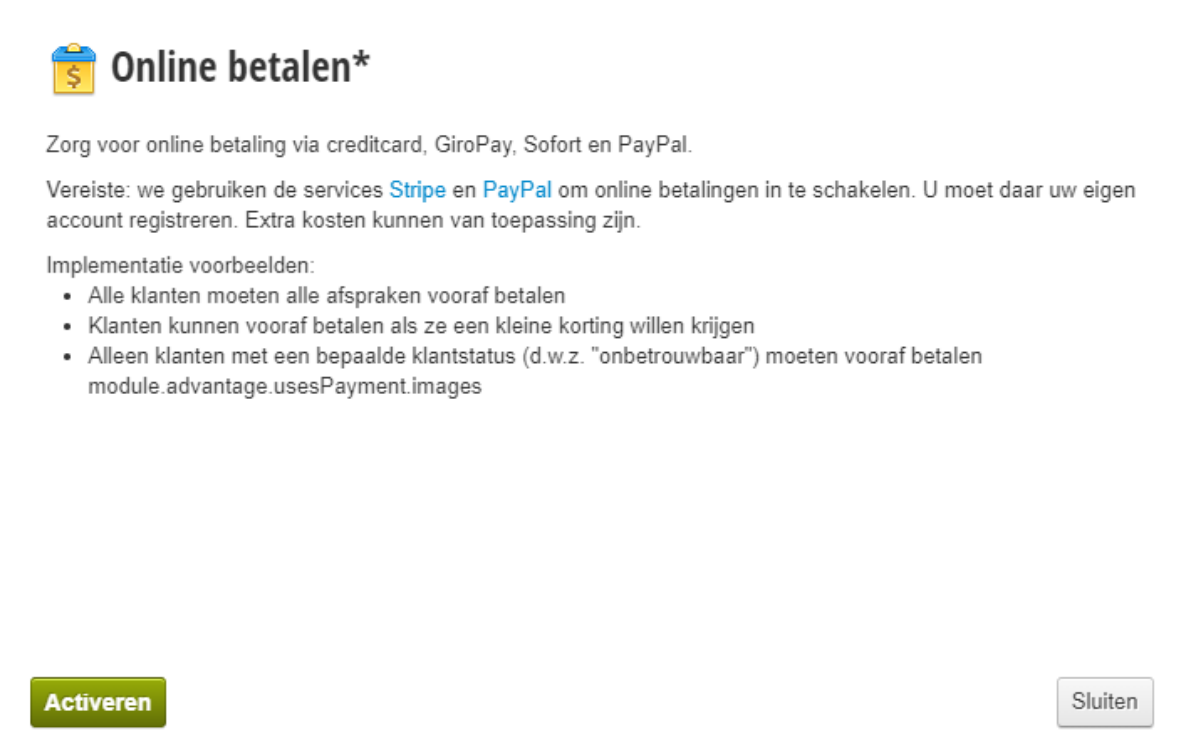

4. Kies in het menu algemeen

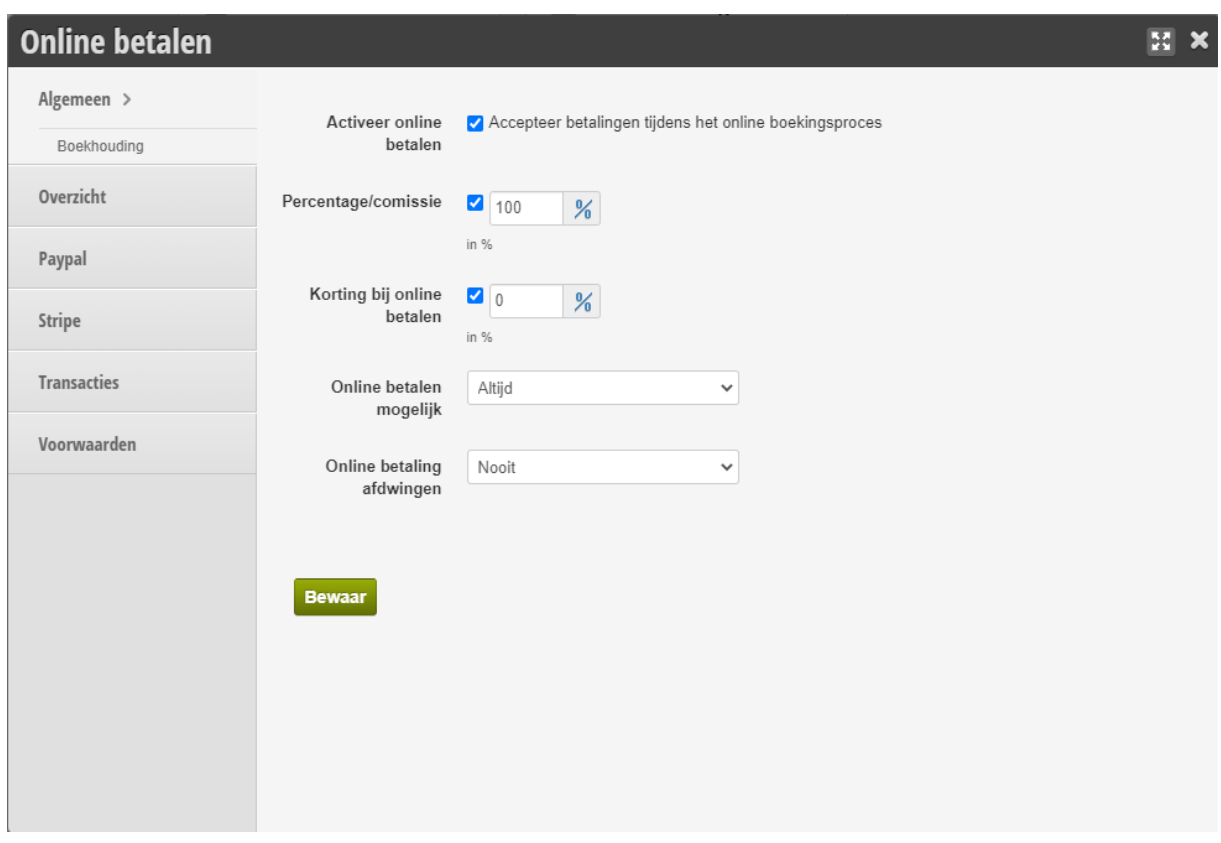

- 5. Hier kan u kiezen bij online betalen mogelijk:
	- a. Altijd, de klant kan steeds online betalen

## **Obelbo**

- b. Vanaf een bepaald bedrag, u selecteert zelf een minium bedrag
- c. Nooit= enkel voor cadeaubons.
- 6. U kan een uitzondering voor deze regel maken.
	- a. In menu item **overzicht** ziet u welke diensten u "geforceerd online kan laten betalen"
	- b. In de sreenshot hieronde ziet u dat brushing sara volledig moet betaald worden. De consument kan deze dienst dus niet reserveren zonder een betaling te doen.

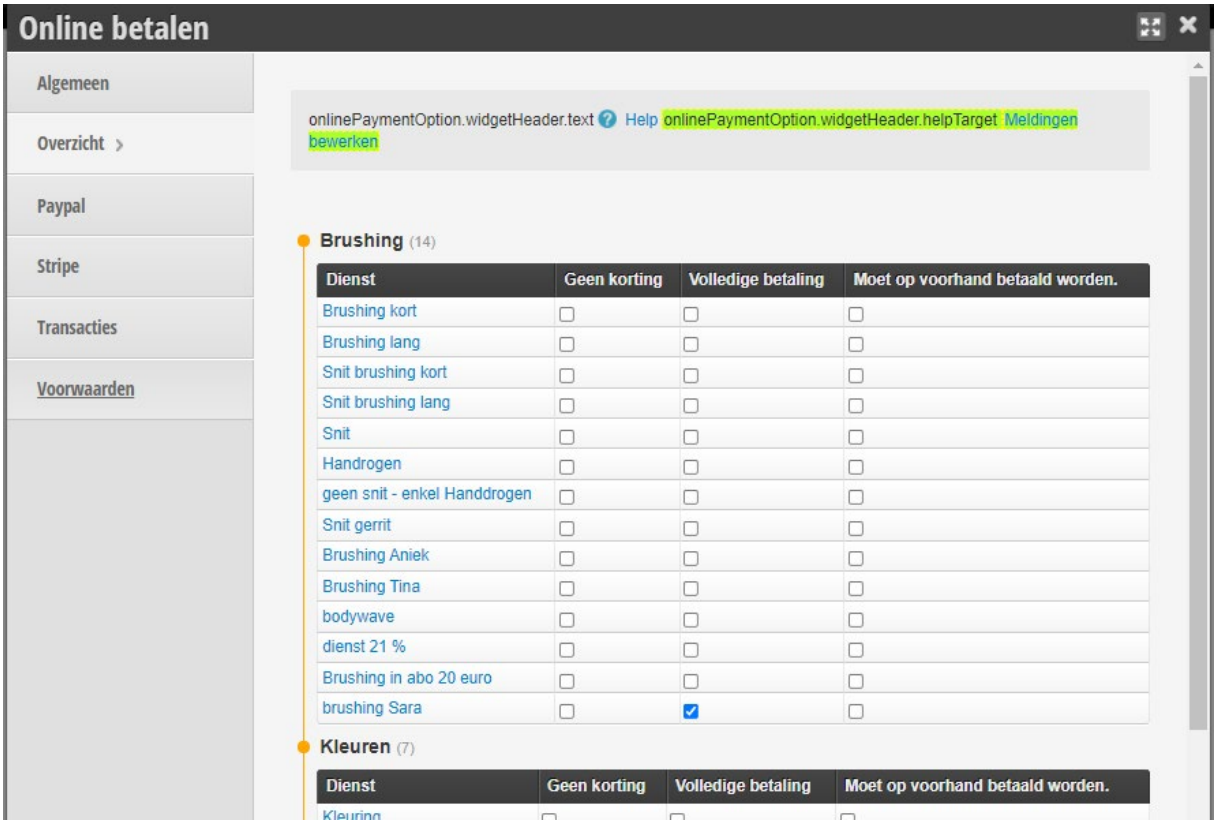

7. Ga naar menu item Stripe

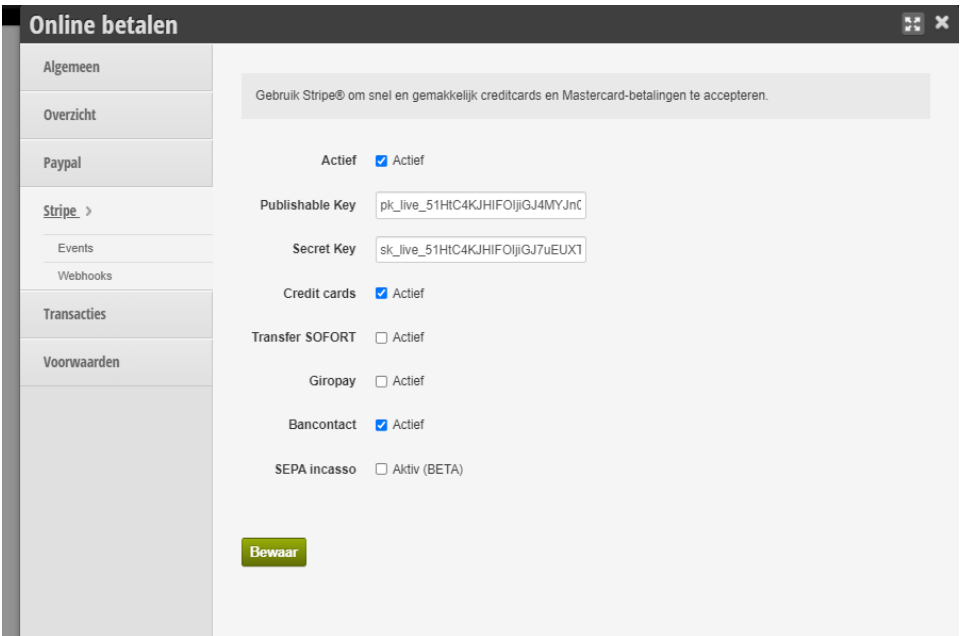

a. Kopieer de publish key en de secret key over van stripe naar belbo.

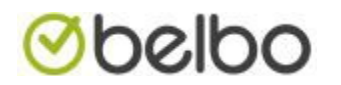

- b. Selecteer de gewenste betaalmethodes, hou er rekening mee dat er verschillende handlingfee's zijn. Deze handlingfee's kan u terugvinden op de site van stripe.
- c. Druk op bewaar.

In het menu item transacties ziet u een overzicht van uw ontvangen betalingen. U kan ook een refund uitvoeren, dit doet u echter via de site van stripe.

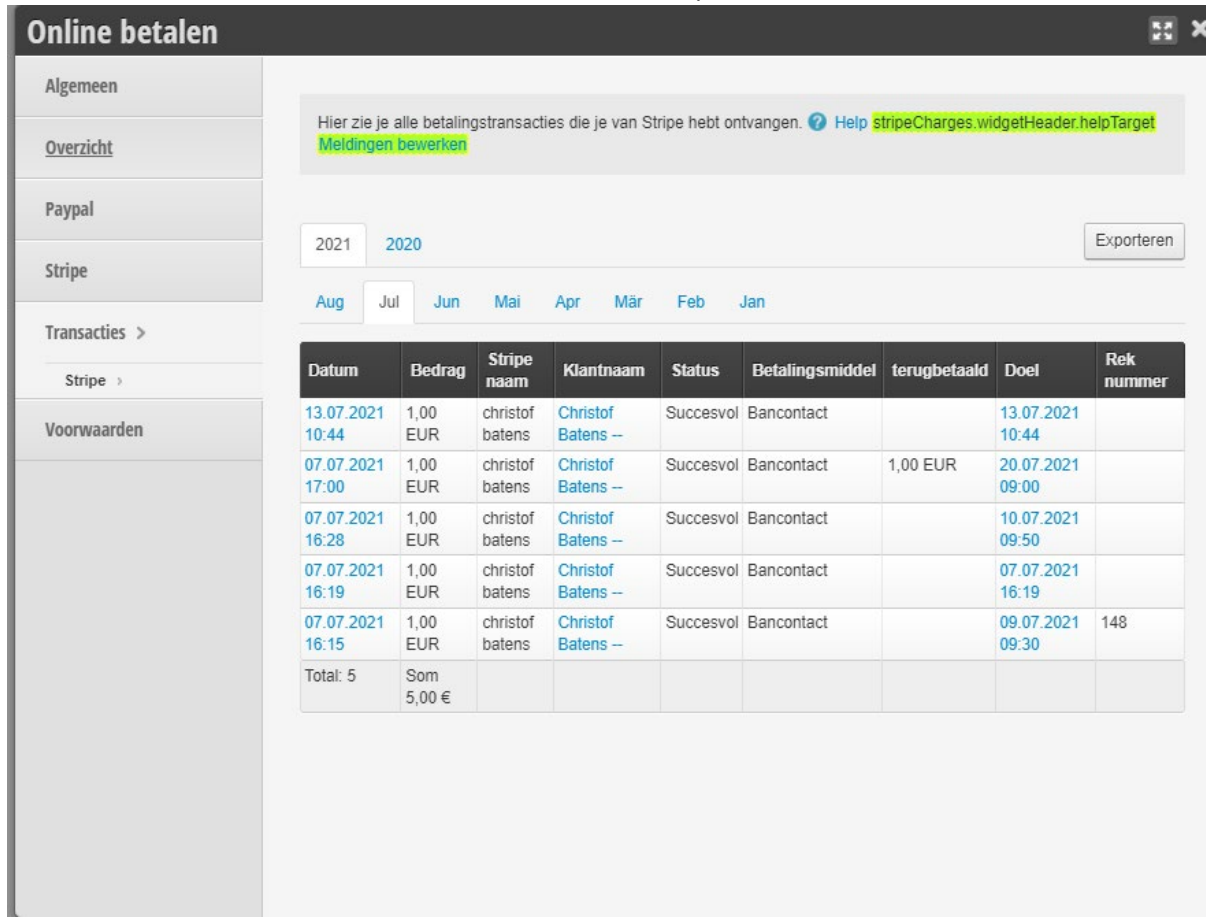

Als u deze stappen heeft afgewerkt , zal iedere reservering afgewerkt worden met betaalverzoek.

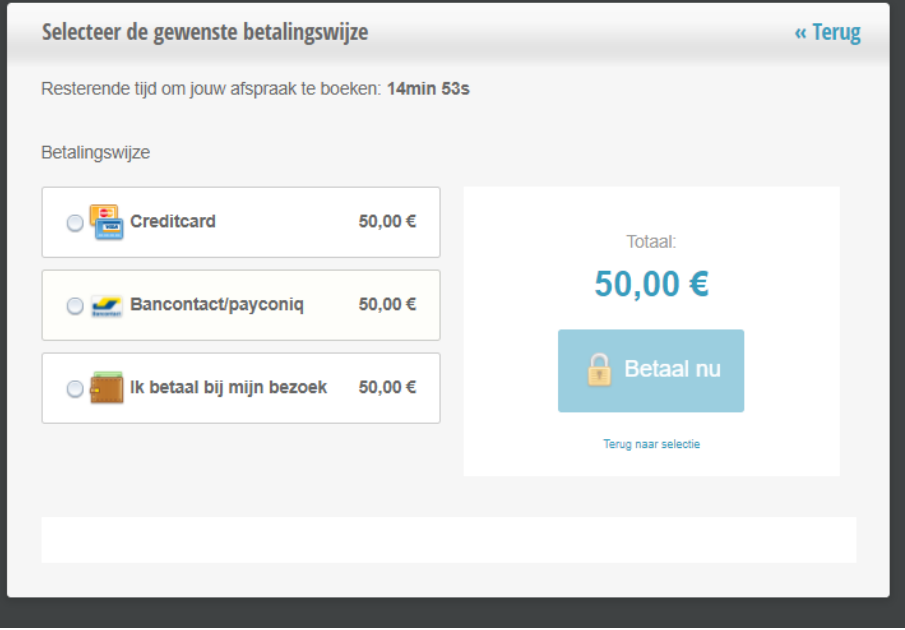